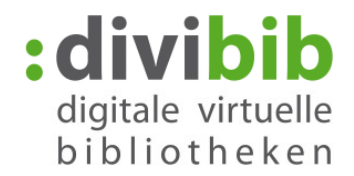

# **So funktioniert die**  VORZEITIGE RÜCKGABE

Eine vorzeitige Rückgabe von Titeln aus der Onleihe ist von eBooks in folgenden Formaten möglich. Einzige Ausnahme ist das Format "PDF - ausschließlich für PC/Laptop - Adobe Reader."

Die Rückgabe kann über folgende, von uns getestete Programme / Apps vorgenommen werden:

- Adobe Digital Editions
- Sony Reader for PC
- Bluefire Reader

Wir schließen nicht aus, dass die Rückgabe auch mit anderen Lese-Apps funktioniert. Voraussetzung ist, dass die jeweilige Software mit der Sie das eBook öffnen diese Funktion unterstützt.

# $FAO$

#### **Warum gibt es keinen Rückgabe-Button im Konto des Nutzers neben dem Titel?**  Die Rückgabe muss dort erfolgen, wo die Lizenz schlussendlich genutzt und gespeichert wird, damit der Lizenzgeber auch sicher sein kann, dass die Kopie auch wirklich zurückgegeben wird.

#### **Können eBooks auch direkt über den eReader zurückgegeben werden?**

Die meisten eReader haben softwareseitig keine Rückgabe-Funktion. Eine Rückgabe kann daher nur über den PC über Adobe Digital Editions erfolgen. Einzige Ausnahme bilden hier die Sony-Reader ab dem Sony PRS-T1, über die eine Rückgabe auch direkt mit dem Gerät möglich ist.

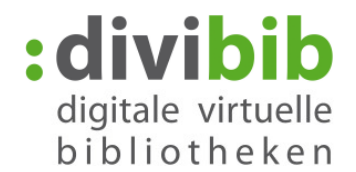

### VORZEITIGE RÜCKGABE ÜBER ADOBE DIGITAL EDITIONS

Zur vorzeitigen Rückgabe Ihres eBooks öffnen Sie Adobe Digital Editions.

Durch die Umstellungen zur Vorzeitigen Rückgabe, werden geliehene eBooks in Adobe Digital Editions unter der Rubrik "Entliehen" aufgeführt, können aber auch weiterhin über die Rubrik "Alle Medien" gefunden werden.

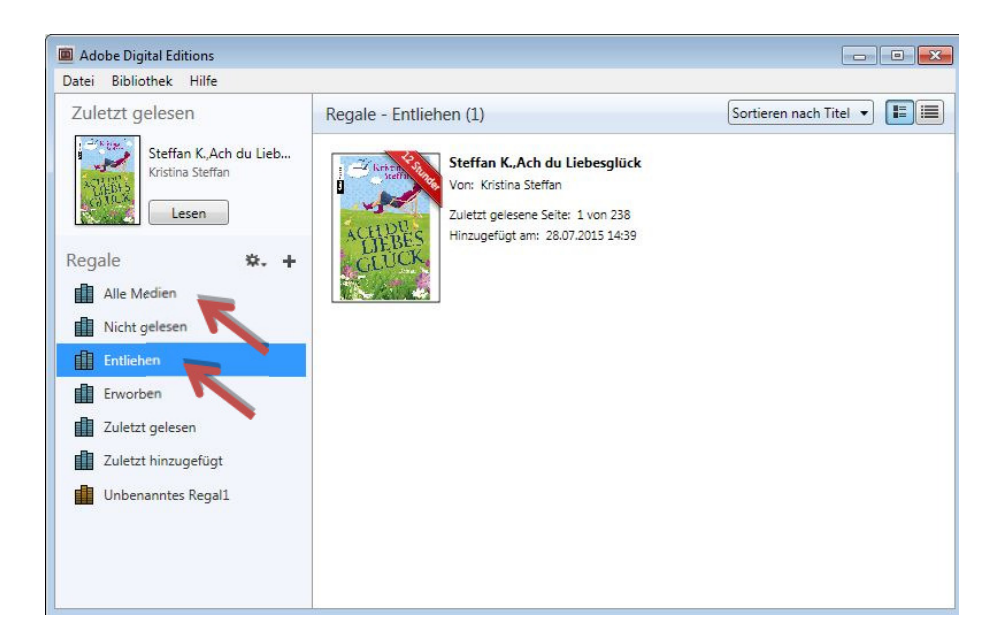

Klicken Sie mit der rechten Maustaste auf das eBook, das Sie zurückgeben möchten und wählen Sie "Ausgeliehenes Medium zurückgeben".

Der Titel wird damit aus Adobe Digital Editions gelöscht und verschwindet nach Aktualisierung aus Ihrem Medienkonto der Onleihe. Die Lizenz ist damit sofort zur Ausleihe für den nächsten Nutzer verfügbar.

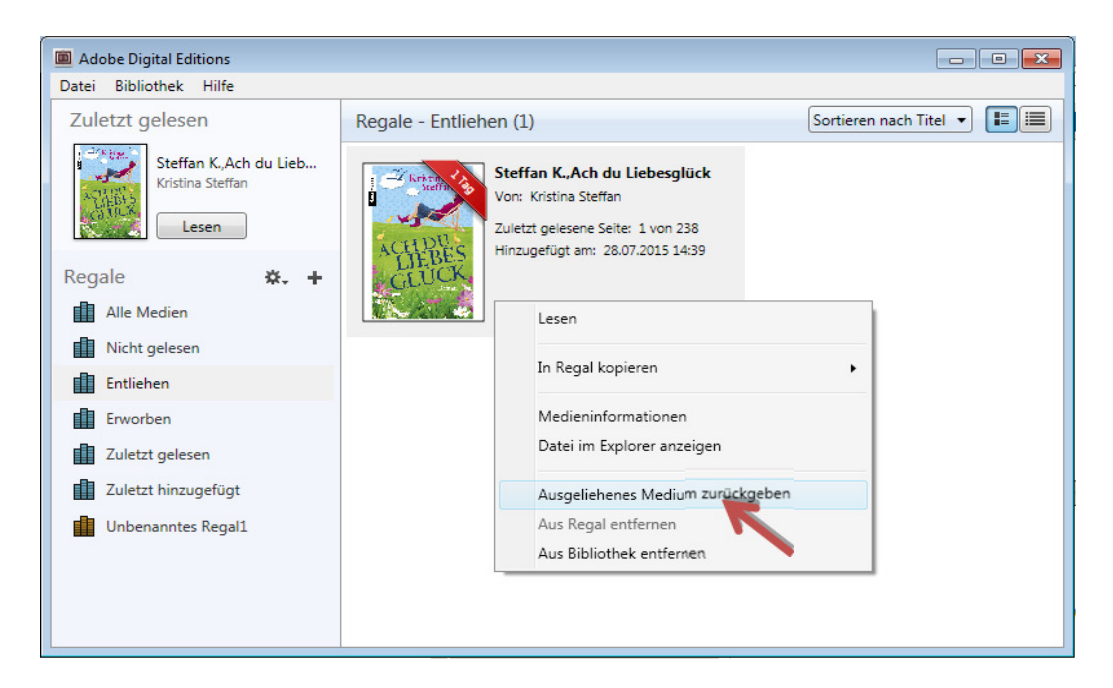

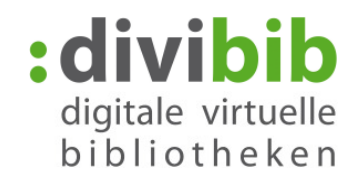

# VORZEITIGE RÜCKGABE ÜBER DEN BLUEFIRE READER

### **Android**

Um ein geliehenes eBook über der Bluefire Reader zurückzugeben, wechseln Sie zunächst oben rechts zur Listenansicht. Hier werden Ihnen weitere Optionen angeboten.

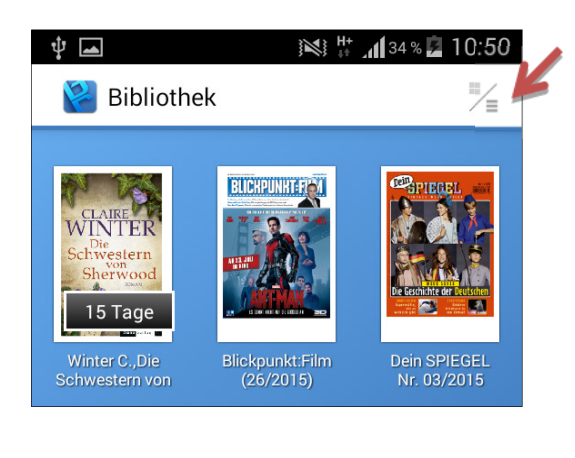

Mit der Umstellung zeigt der Bluefire Reader als neues Feature jetzt die verbleibenden Tage der Leihdauer an.

Tippen Sie auf das <sup>1</sup>D-Symbol neben dem eBook, das Sie zurückgeben möchten.

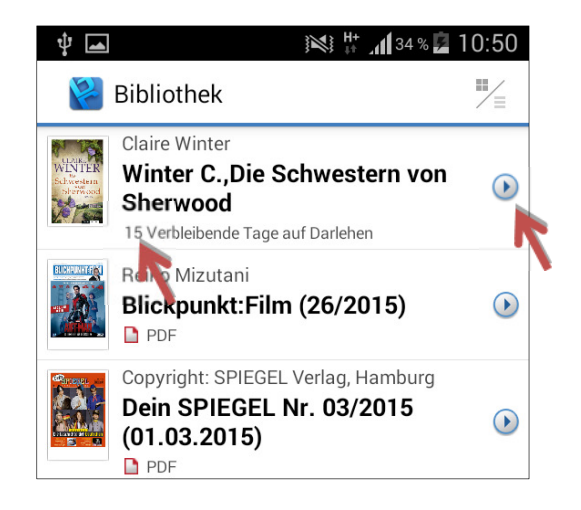

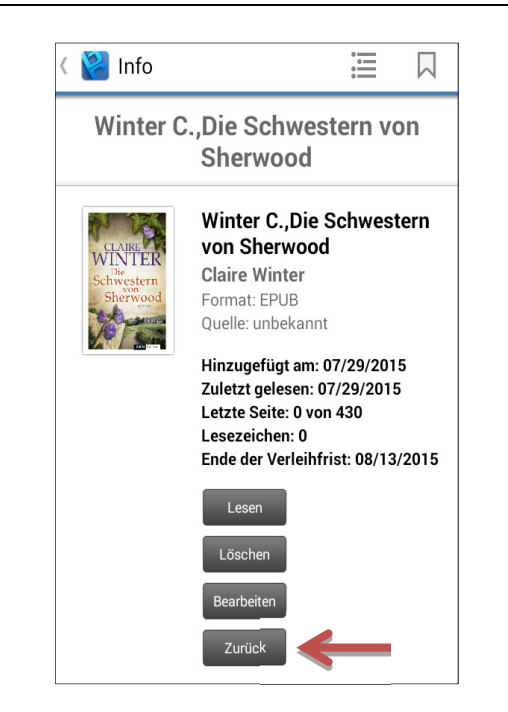

Klicken Sie auf "Zurück" um das eBook zurückzugeben. Das eBook löscht sich damit von Ihrem Gerät und Ihrem Onleihe-Konto und kann von anderen Nutzern entliehen werden.

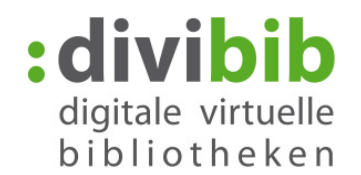

# VORZEITIGE RÜCKGABE ÜBER DEN BLUEFIRE READER

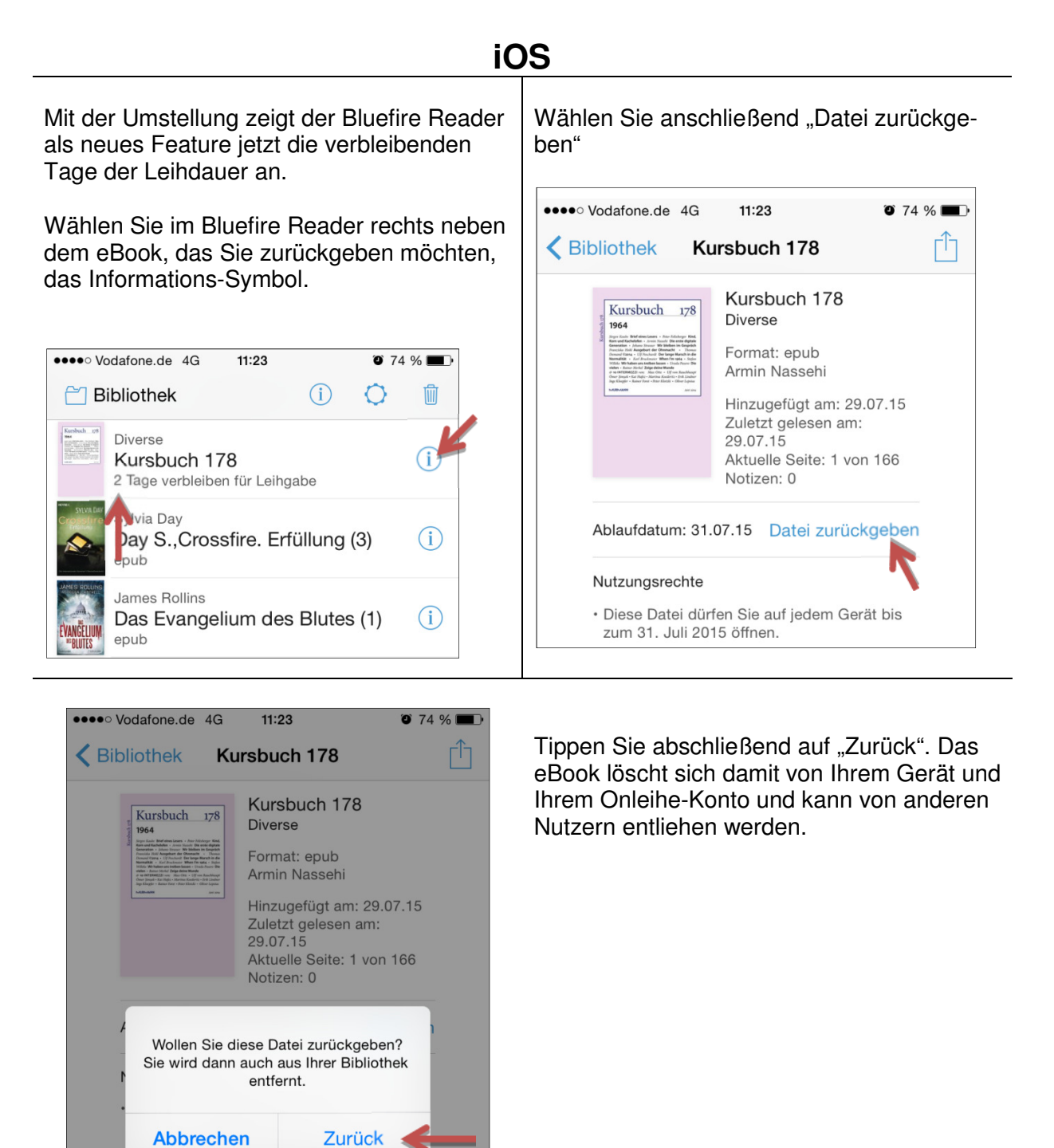